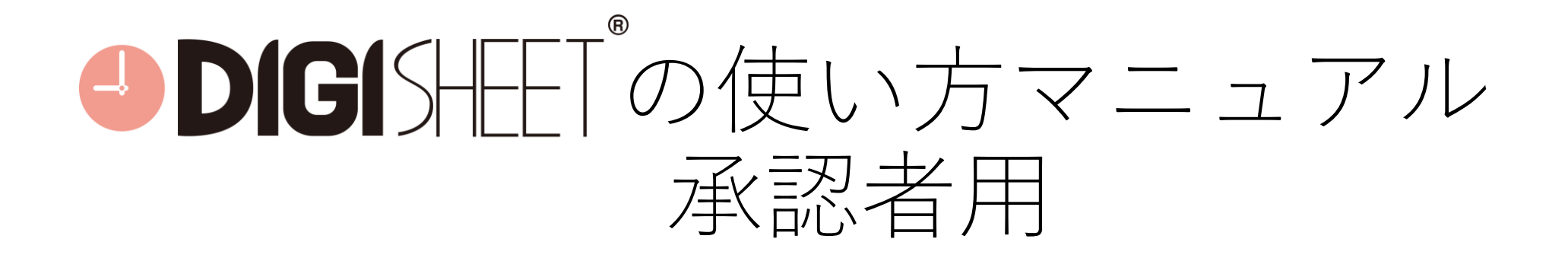

株式会社アットキャド

1

# **目次**

- Digisheetの使い方(基本)……………………………………P.3
- Digisheetの使い方(追加項目①)……………………………P.4
- Digisheetの使い方(追加項目①)……………………………P.5
- Digisheetの使い方(追加項目①)……………………………P.6
- タイムシートの印刷手順 ………………………………………P.7

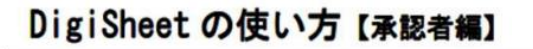

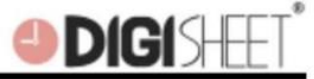

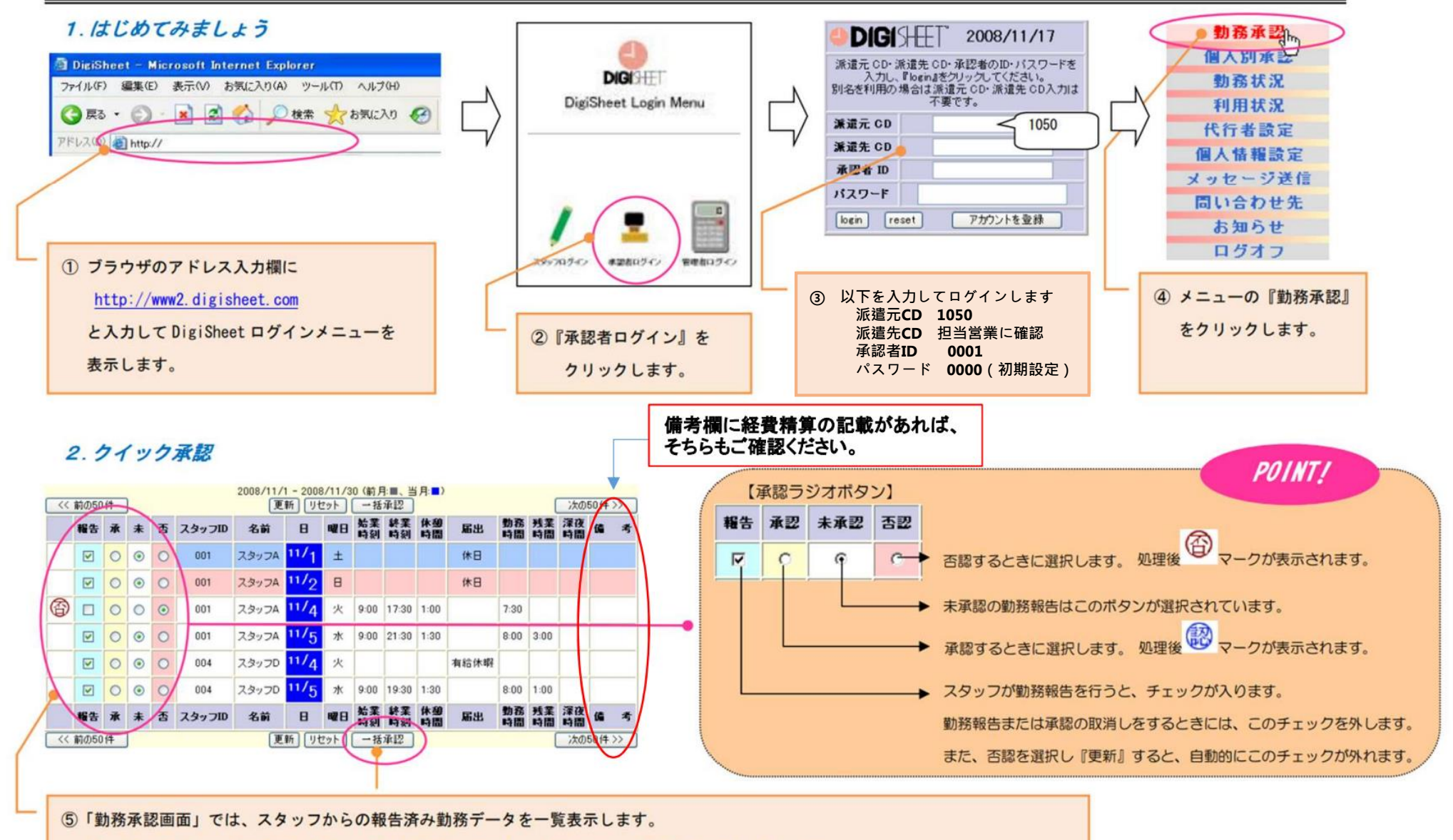

【承認ラジオボタン】で承認・否認・勤務報告取消しのボタン選択を行い、『更新』をクリックします。

承認処理はこれで完了です。 また、『一括承認』・『更新』を利用すると、未承認データ全てを一括で承認処理することができます。

3

### **Digisheetの使い方 追加項目①** 経費精算が入力されるようになりました ※2022年1月~

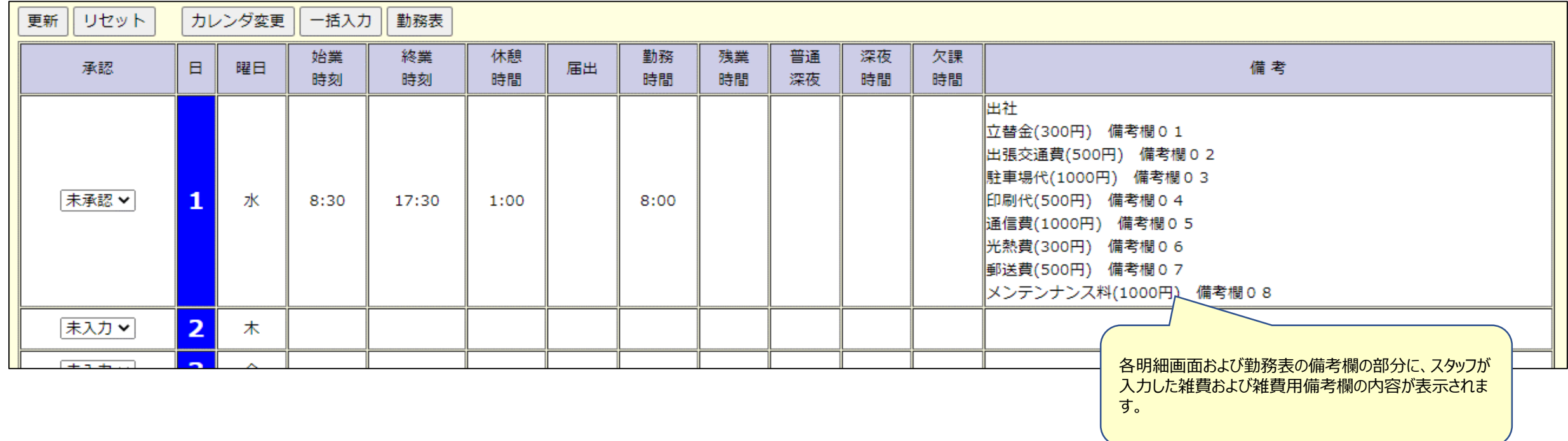

#### **【こちらの経費入力をもとに請求書が作成されます。】**

タイムシートと弊社請求システムが連携されるようになりましたので、

勤務時間・経費入力を自動で拾って請求書が作成されます。

その為、必ずご確認の上、承認ボタンを押してください。

入力内容に誤りがあれば、否認を押して、スタッフに再入力させてください。

また、未承認の状態では請求書が発行できませんので、必ず承認入力をお願い致します。

# **Digisheetの使い方 追加項目②** 休業補償が入力されるようになりました ※2022年1月~

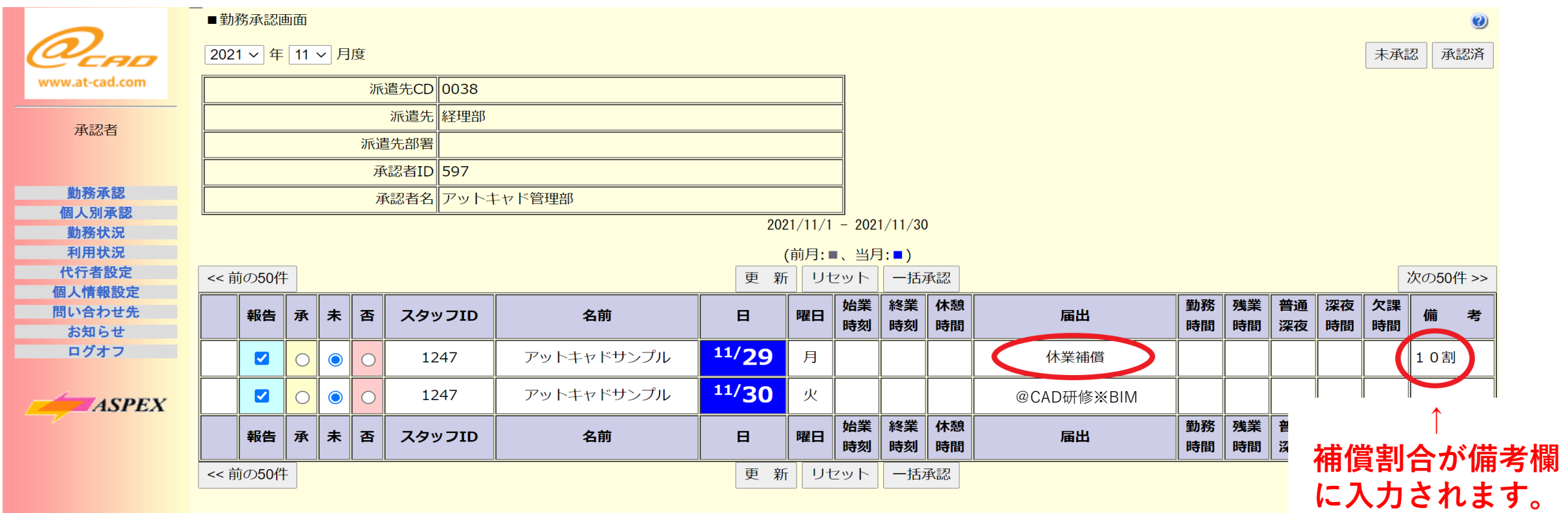

## **こちらの入力をもとに、休業補償をご請求させて頂きます。 ご確認の上、ご承認をお願い致します。**

# **Digisheetの使い方 追加項目③** @CAD研修※BIMが入力されるようになりました ※2021年11月~

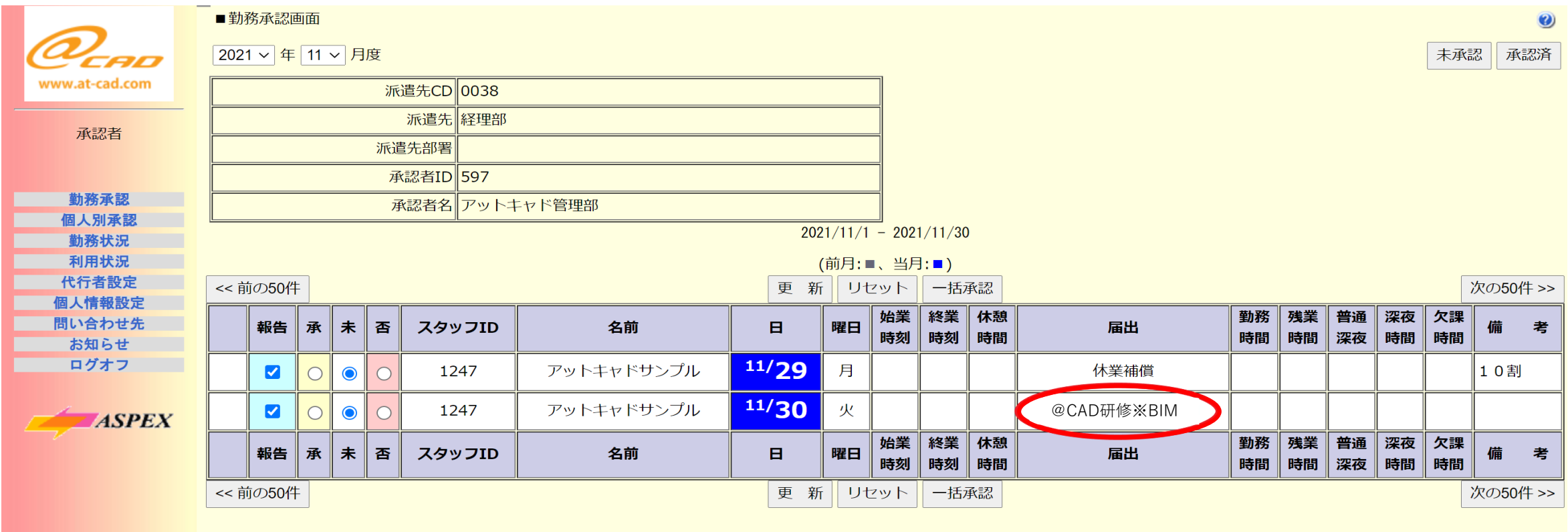

**@CAD研修※BIMは休日扱いです。 貴社の補償は発生致しません。**

# **タイムシートの印刷手順①**

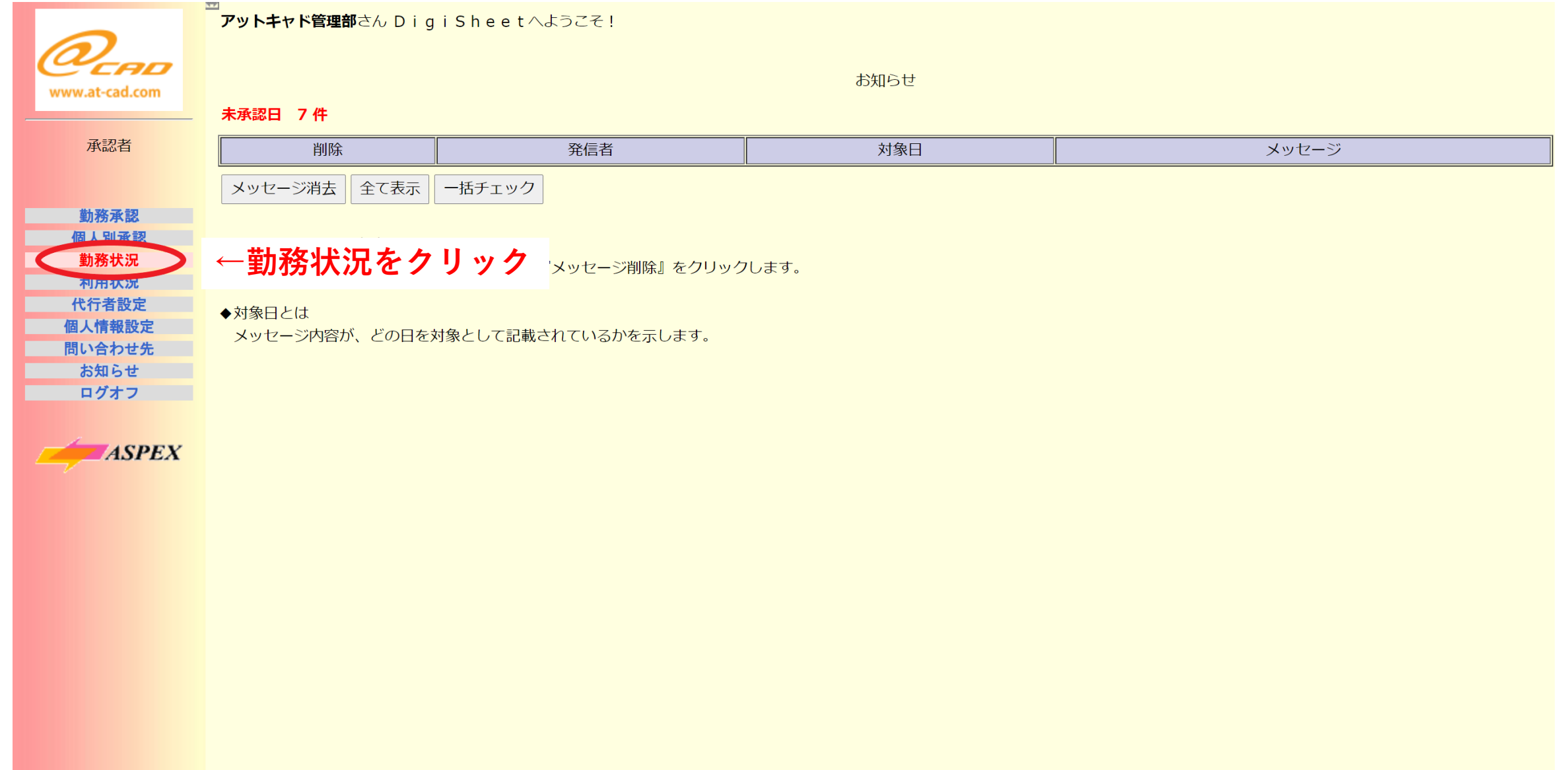

# **タイムシートの印刷手順②**

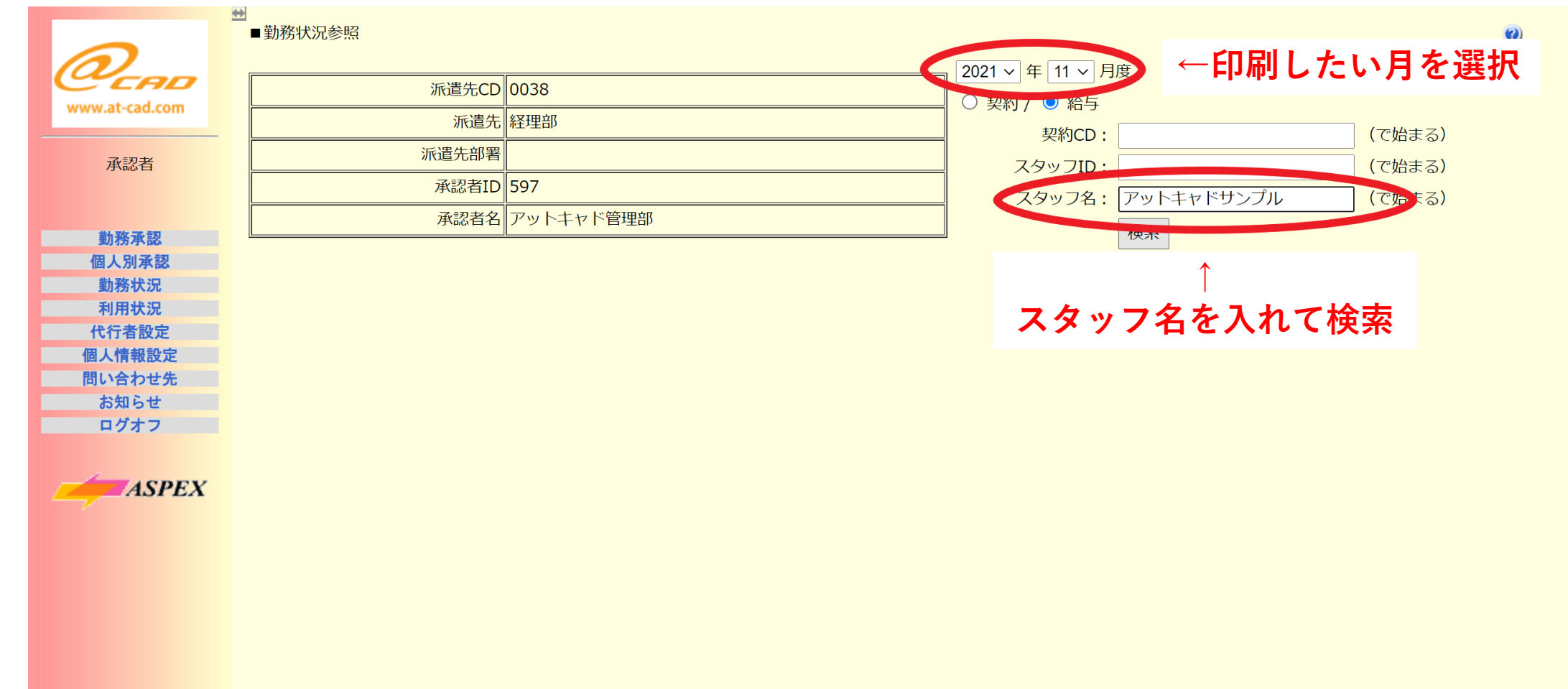

# **タイムシートの印刷手順③**

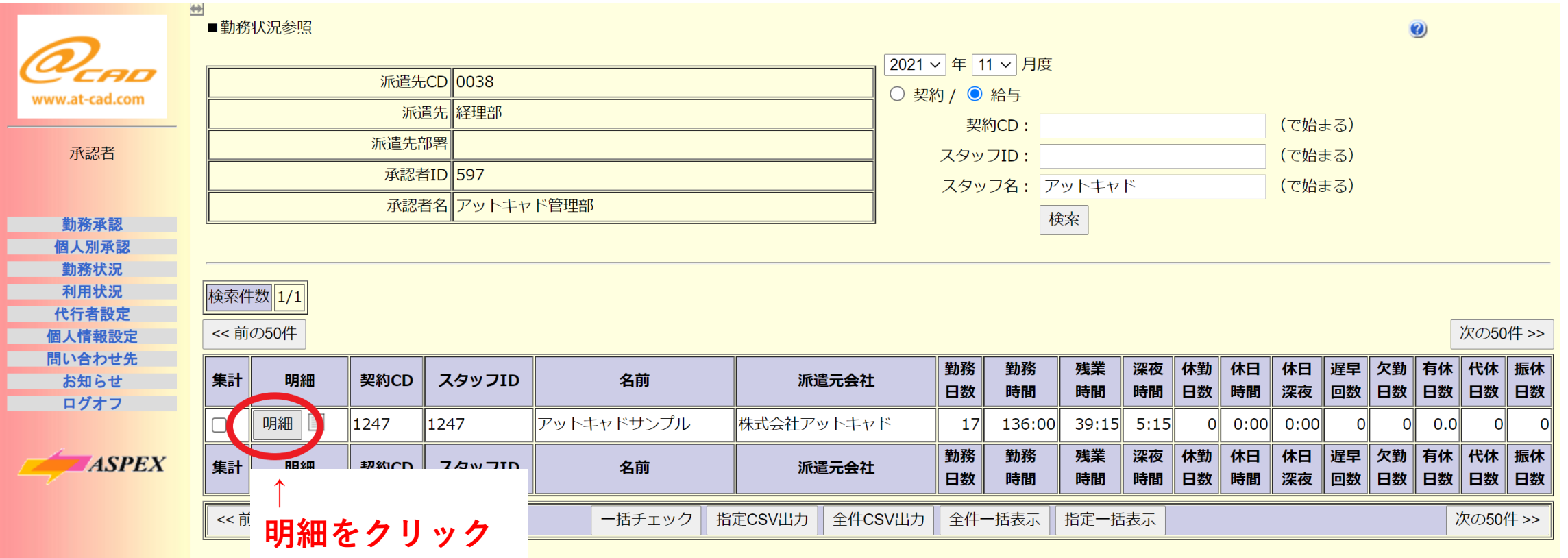

#### **タイムシートの印刷手順④**

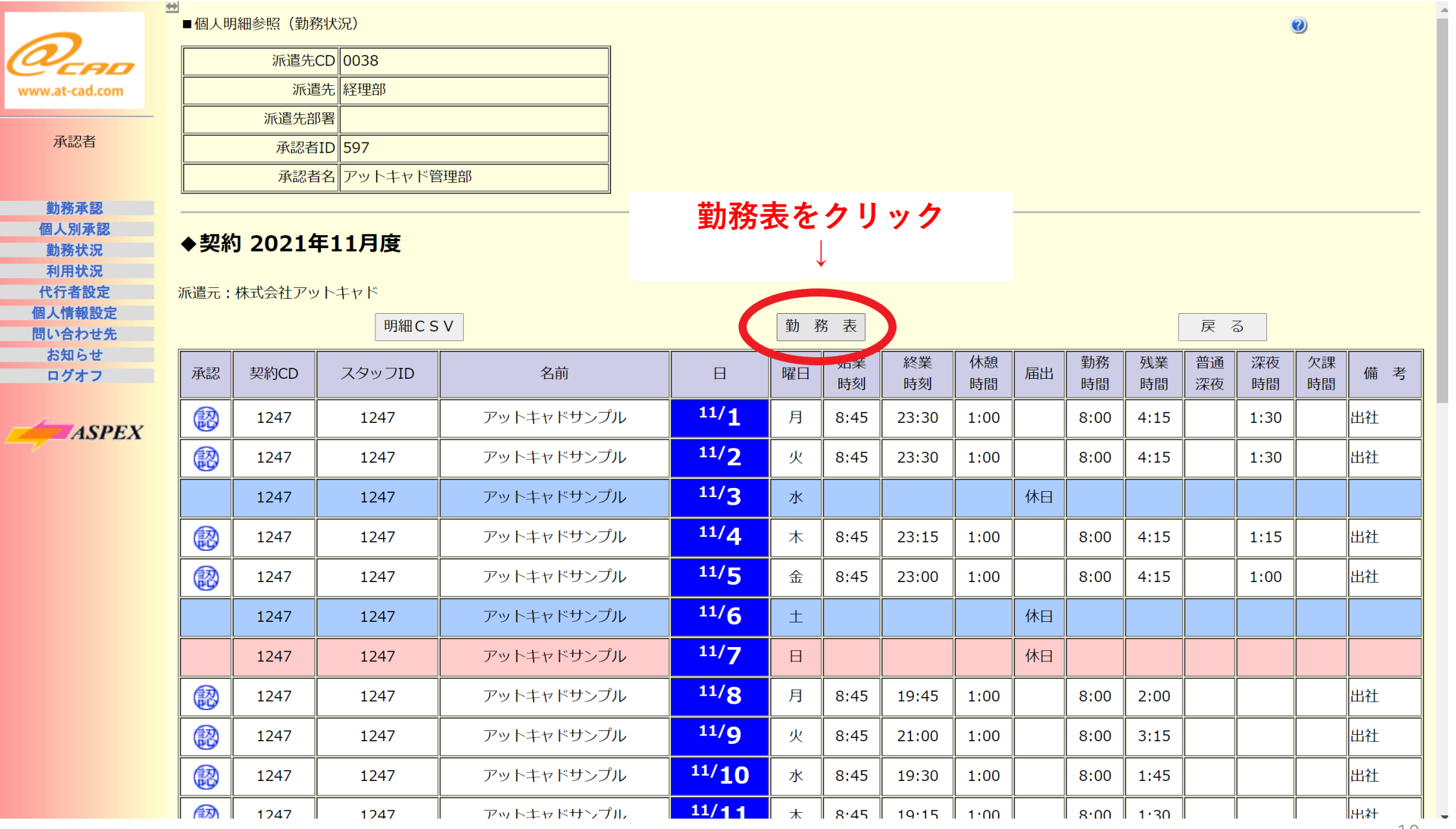

10

# **タイムシートの印刷手順⑤**

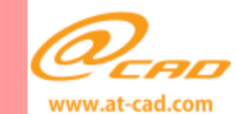

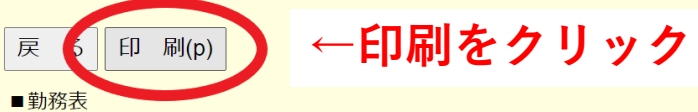

2021年11月度 (2021-11-01 → 2021-11-30)

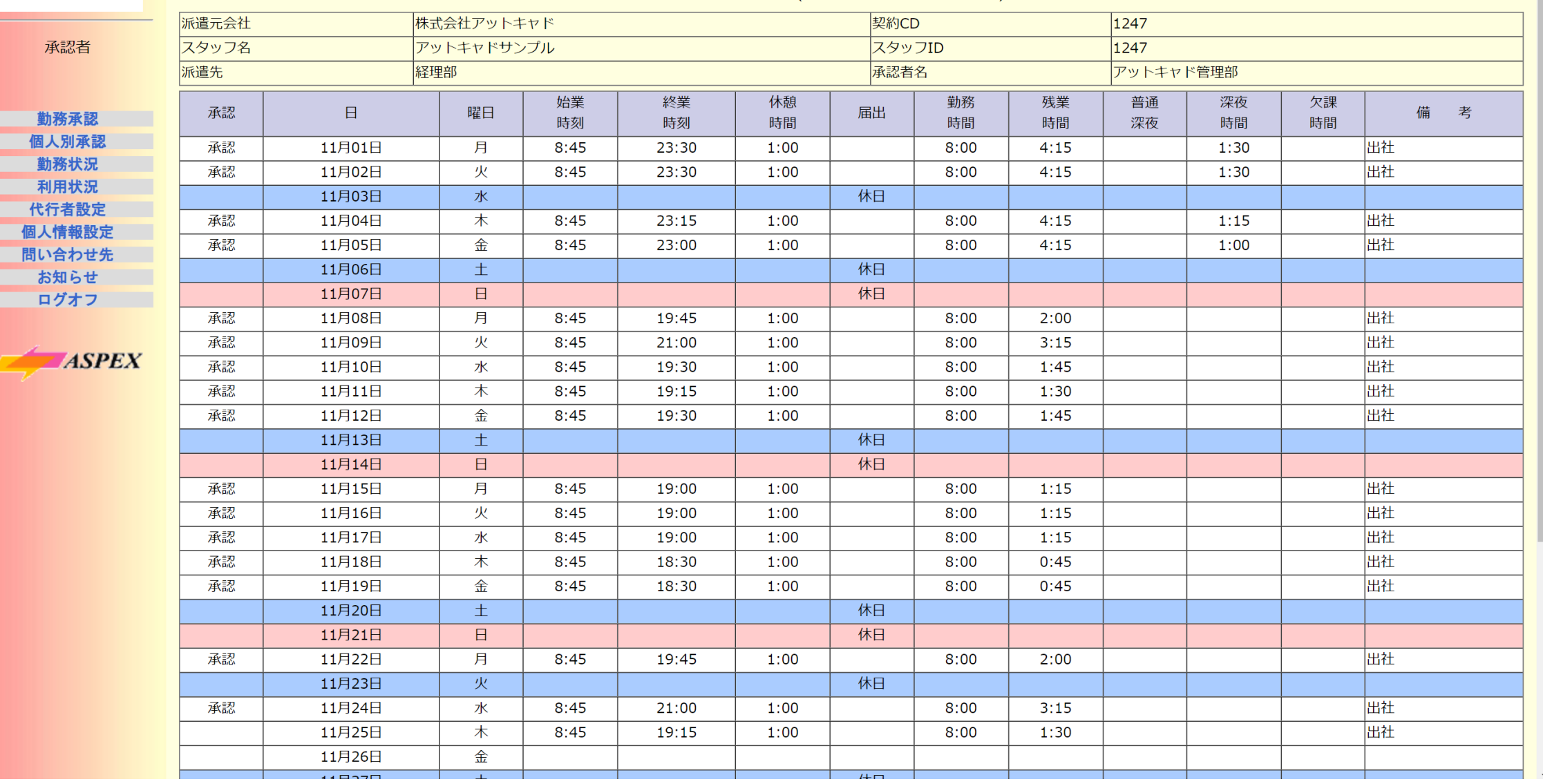